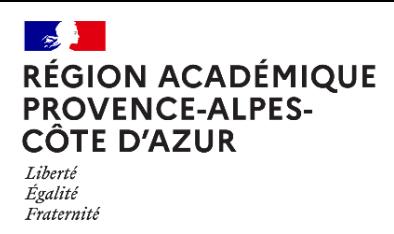

Direction régionale académique du numérique éducatif

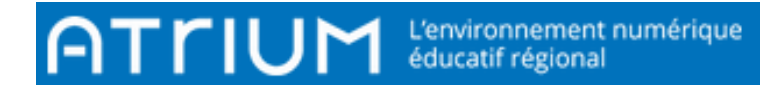

## TITRE DU DOCUMENT

Joindre un ou plusieurs fichiers attachés

Rédigé le jeudi 30 septembre 2021

Lorsqu'on souhaite joindre une pièce jointe à un message, deux possibilités s'offrent à nous :

Pièces jointes

Joindre un document Atrium

Joindre un document externe

**Joindre un document ATRIUM :** le/les document(s) doivent être déjà déposé(s) dans son espace personnel ou espace documentaire d'un site collaboratif ou du site établissement dans lequel vous avez des droits d'accès.

**Joindre un document Externe** : le/les document(s) ne sont pas sur les espaces documentaires atrium, ils se trouvent dans un répertoire de votre ordinateur, d'une clé usb…

## 1. Joindre un document EXTERNE

• Lors de l'écriture d'un message, cliquer sur « Joindre un document externe », une nouvelle fenêtre montrant l'arborescence de votre ordinateur apparaît.

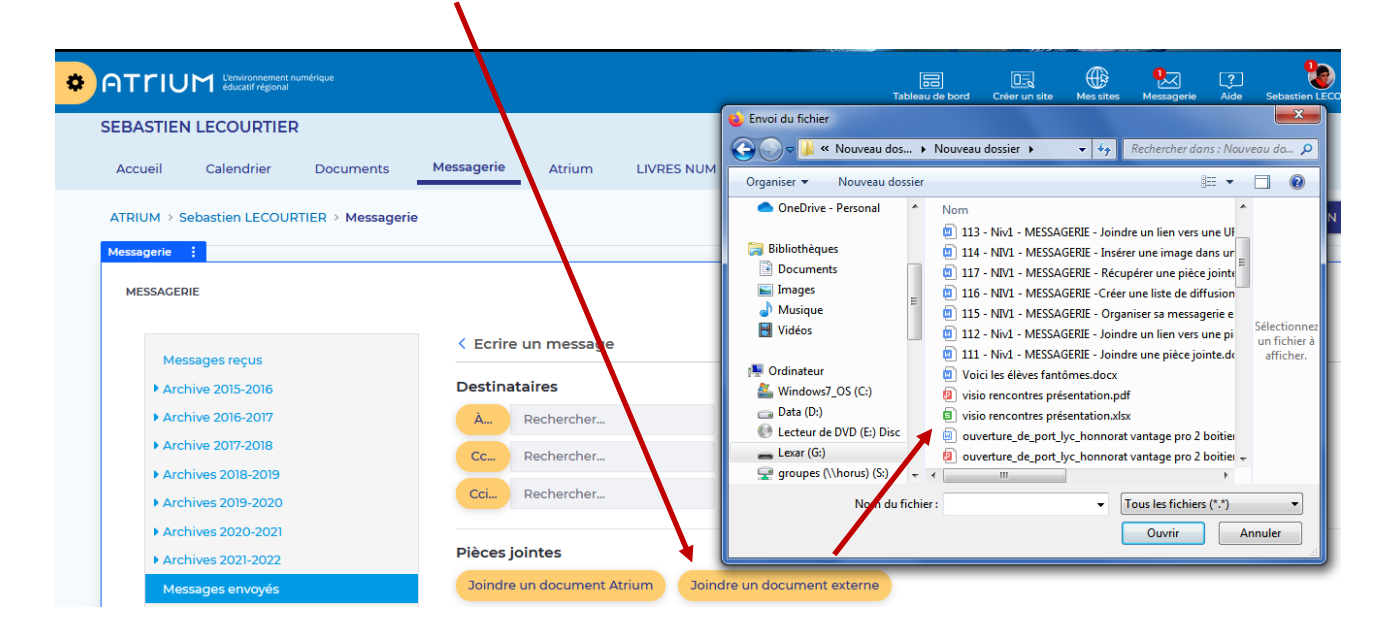

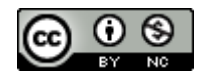

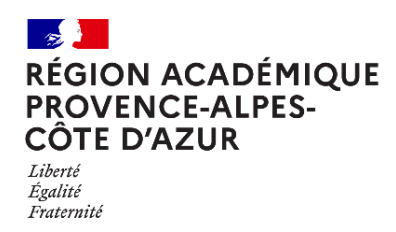

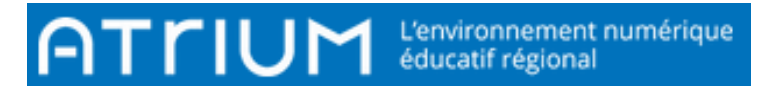

- Rechercher et sélectionner le fichier devant être envoyé
- Le nom du fichier apparaît alors en dessous des options de choix.

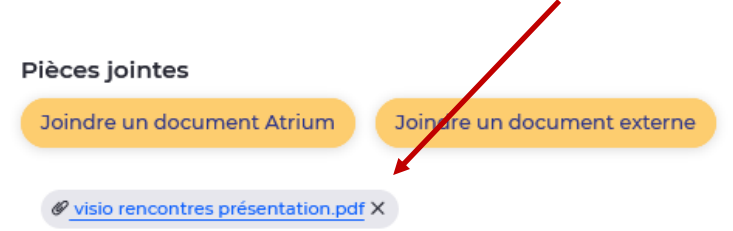

## 2. Joindre un seul document déjà présent sur ATRIUM

Votre Espace personnel est inaccessible par les membres du site Atrium de votre établissement. Méthode obligatoire à utiliser pour envoyer un document

• Lors de l'écriture d'un message, cliquer sur « Joindre un document ATRIUM »,

Pièces jointes

Joindre un document Atrium

une nouvelle fenêtre montrant : A gauche : votre espace « documents » et les différents sites collaboratifs auxquels vous êtes abonnés

A droite : les différents fichiers du répertoire sélectionné à gauche.

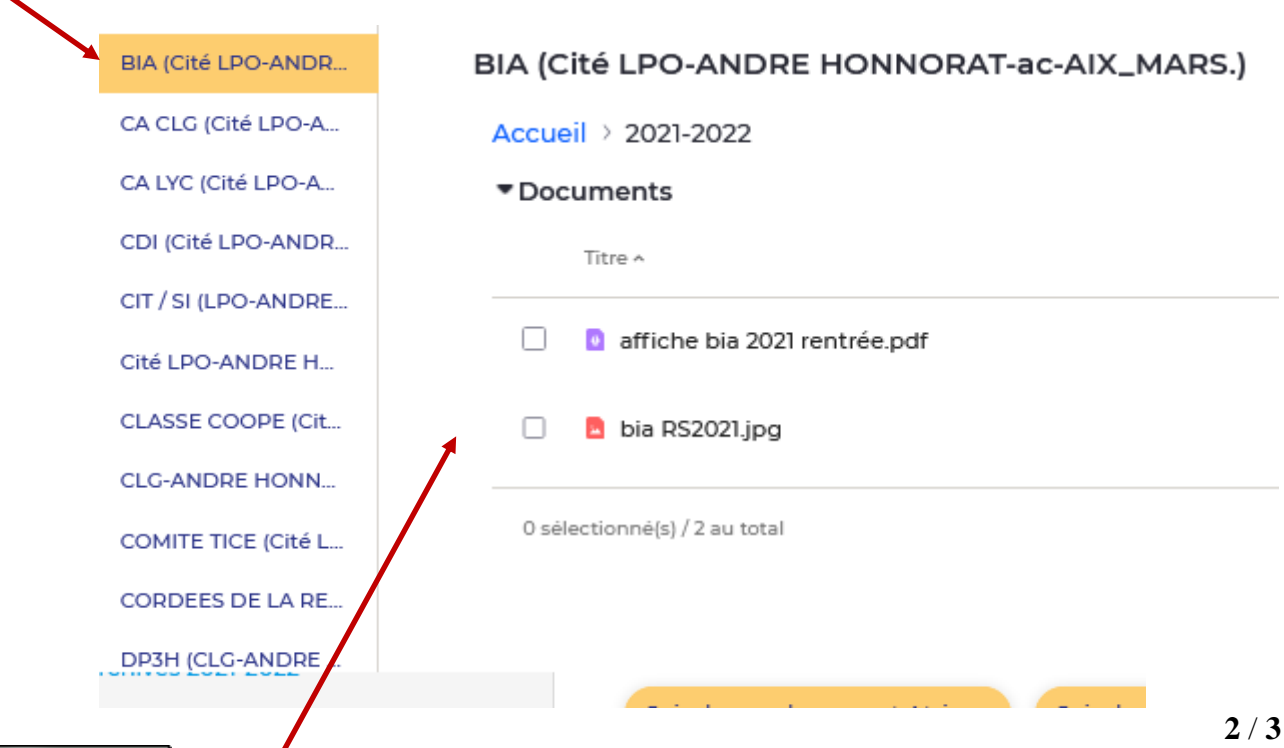

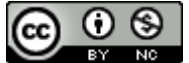

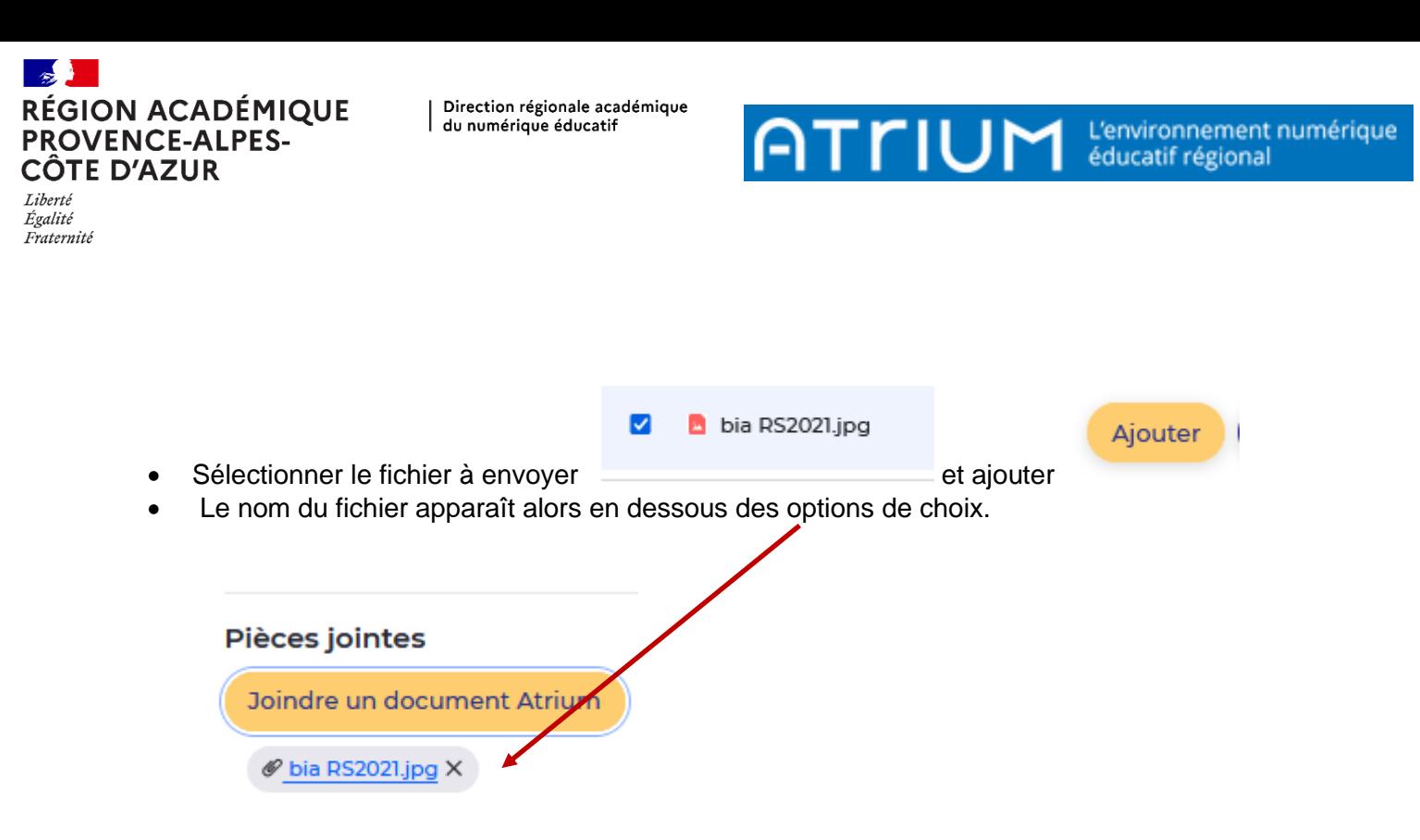

- 3. Joindre plusieurs fichiers attachés
	- Comme la méthode du point 2 mais en cliquant sur plusieurs fichiers à joindre.

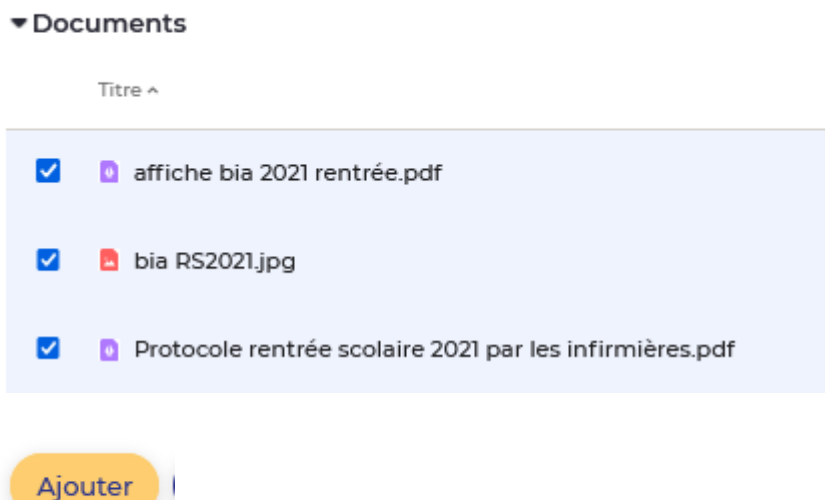

**Remarque** : Il est préconisé pour éviter des flux de transfert de fichiers entre les différents membres du site Atrium d'utiliser la méthode d'envoi par lien (Voir fiches suivantes).

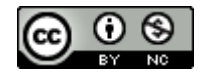